## **Web of science 文献题录导入 endnote 教程**

## FAFU 巫伟峰(by Salman: wuweifeng710@gmail.com)

对于查找 SCI 文献, web of science 是广大科研工作者的不二选择, 但 web of science 对于标记的文献题录输出没有如国内知网等数据库平台来得直观易懂,如下是 web of science 数据库检索文献题录输出及导入 endnote 的方法, 在这里和大家分享交流, 第一次 写教程如有写得不对之处还望指正,谢谢。

1、进入 web of science (百度、google, 以自己习惯的方式进入)

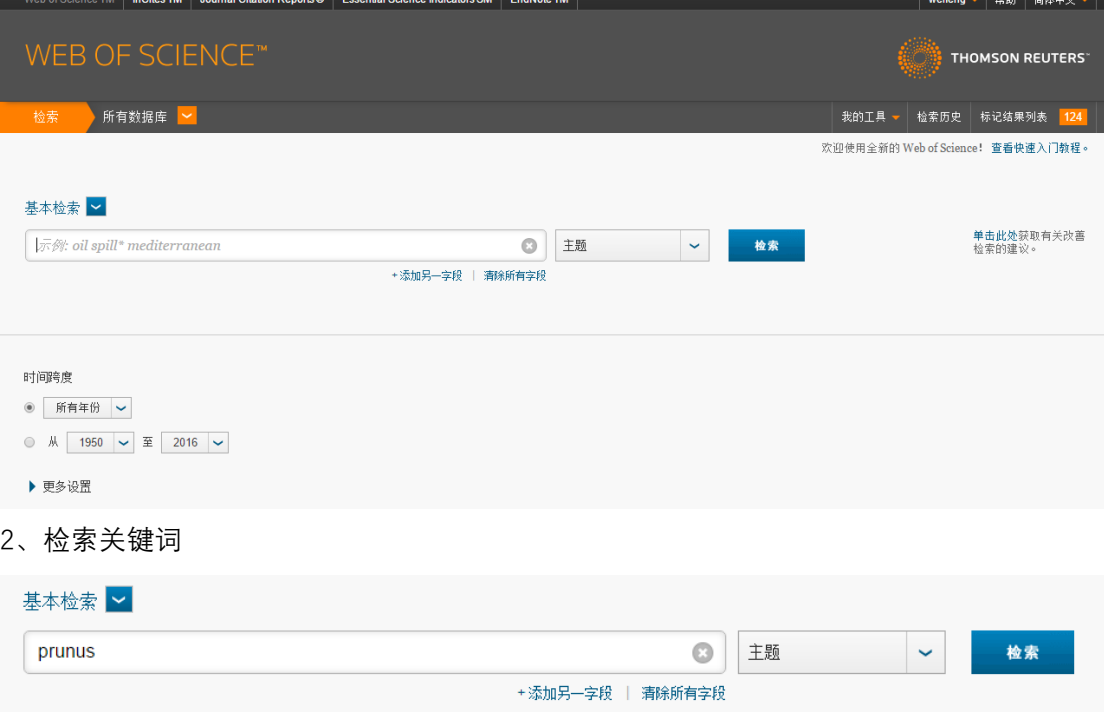

3、得到如下检索结果

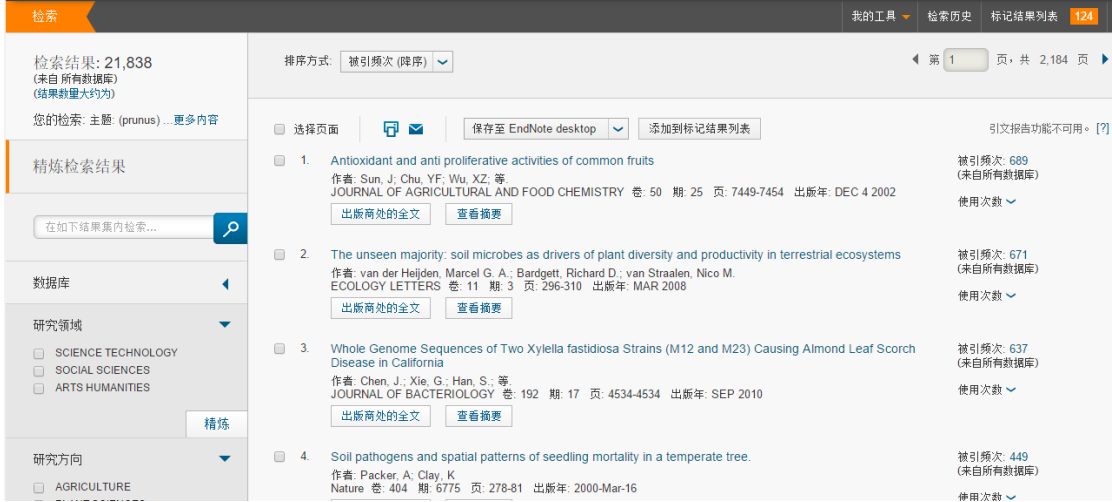

4、选择文献

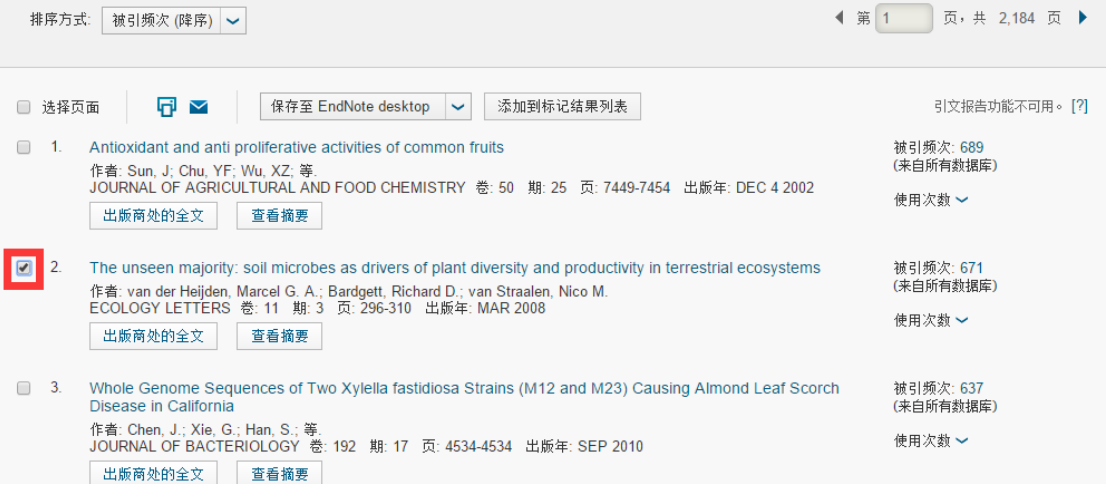

5、选择标记结果列表

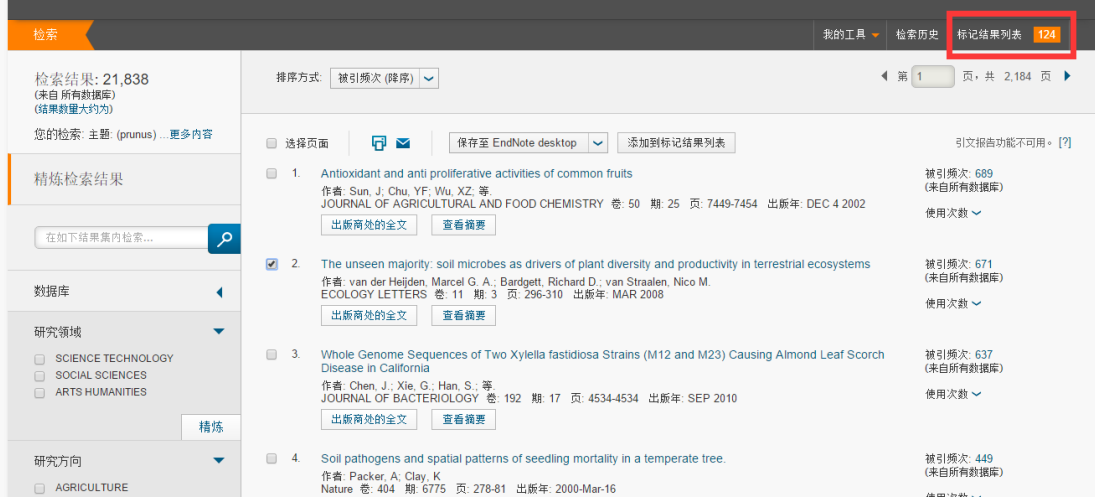

6、页面转入如下页面

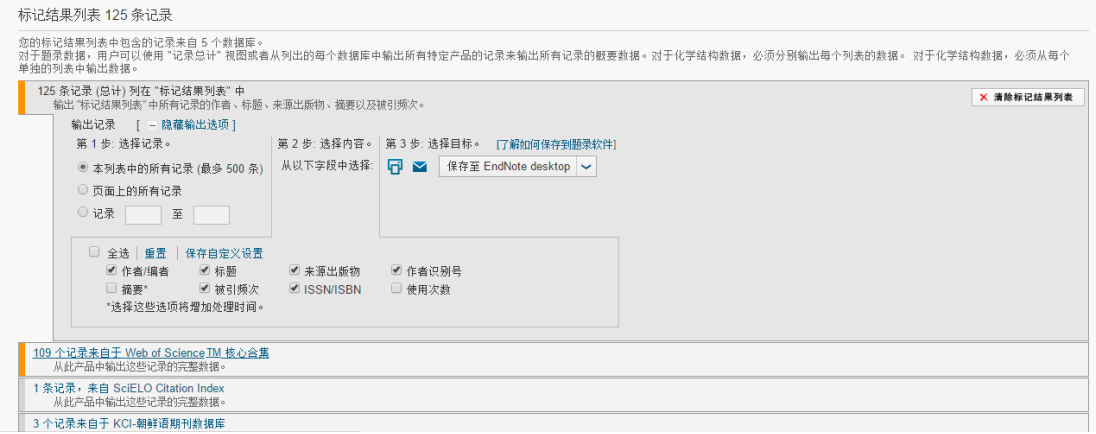

7、按自己需求选择复选框, 最后在第三步的下拉选项中选择"保存至 Endnote desktop"

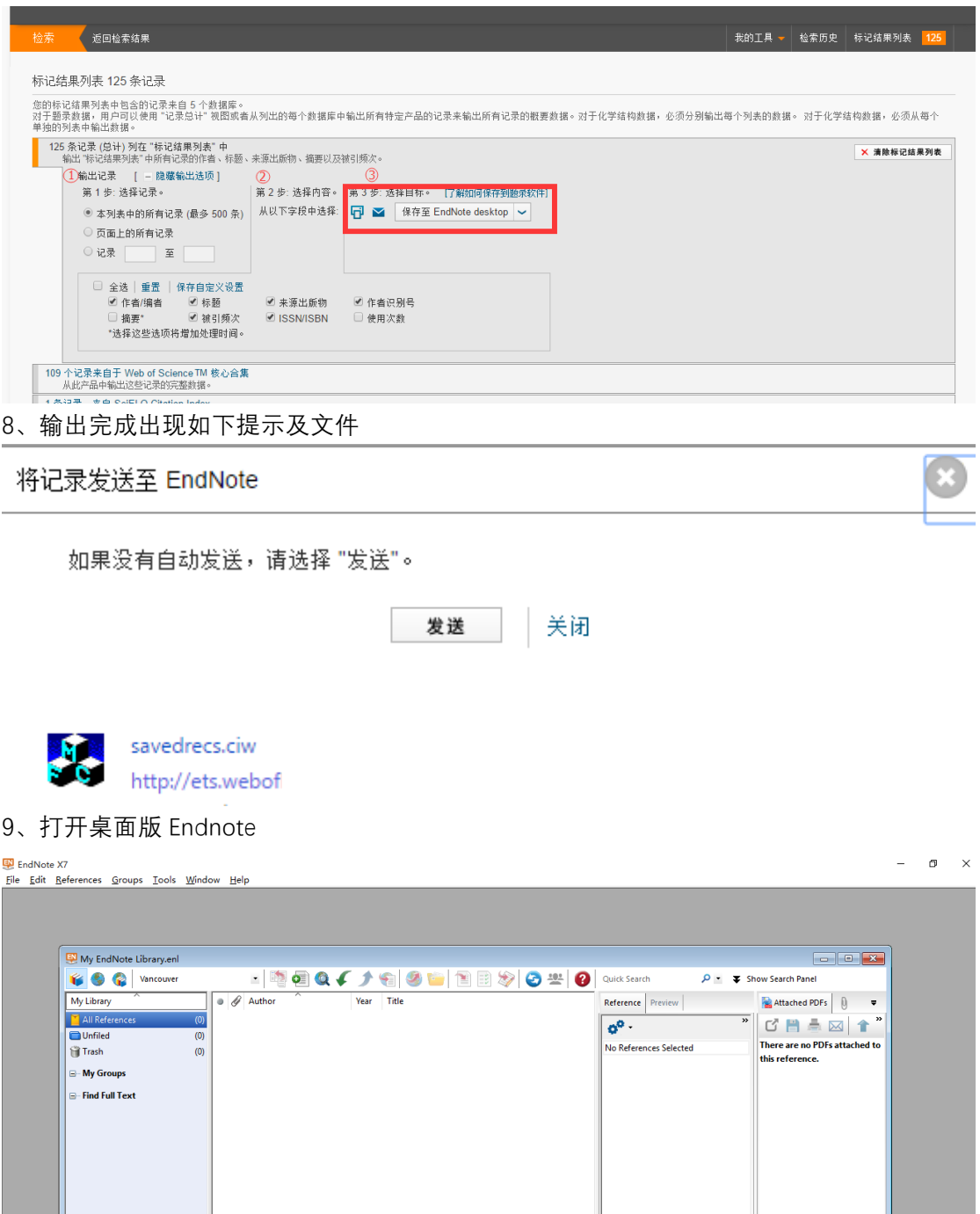

 $\begin{tabular}{|l|l|} \hline \rule{0.2cm}{1.5ex} & \rule{0.2cm}{1.5ex} & \rule{0.2cm}{1.5ex} & \rule{0.2cm}{1.5ex} & \rule{0.2cm}{1.5ex} & \rule{0.2cm}{1.5ex} & \rule{0.2cm}{1.5ex} & \rule{0.2cm}{1.5ex} & \rule{0.2cm}{1.5ex} & \rule{0.2cm}{1.5ex} & \rule{0.2cm}{1.5ex} & \rule{0.2cm}{1.5ex} & \rule{0.2cm}{1.5ex} & \rule{0.2cm}{1.5ex} & \rule{0.2cm}{1$ 

10、File  $\rightarrow$  Import  $\rightarrow$  File...

Showing 0 of 0 references

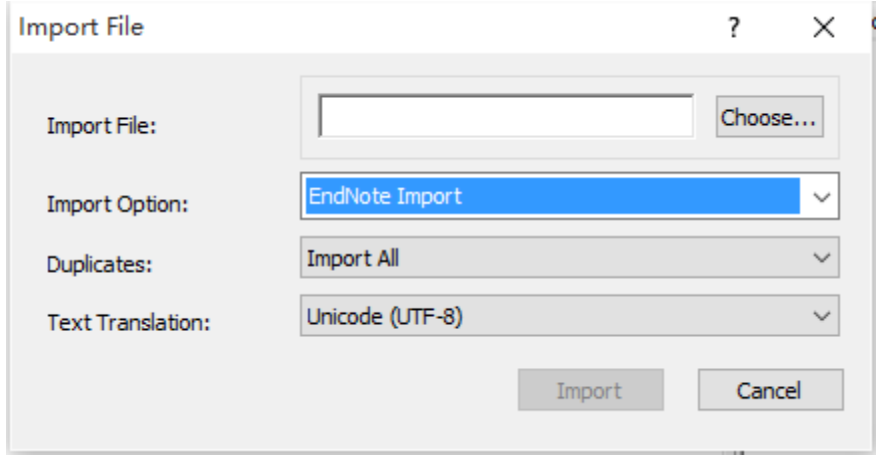

11、Import File 设置

Import Option: 下拉框选择 "Other Filters", 然后找到 "Web of Science Core Collection(TR) Thomson Reuters", 点击 "Choose"

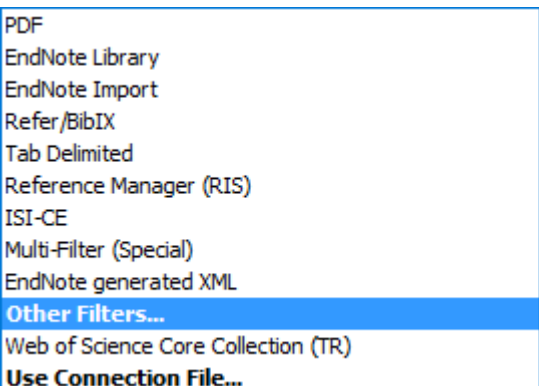

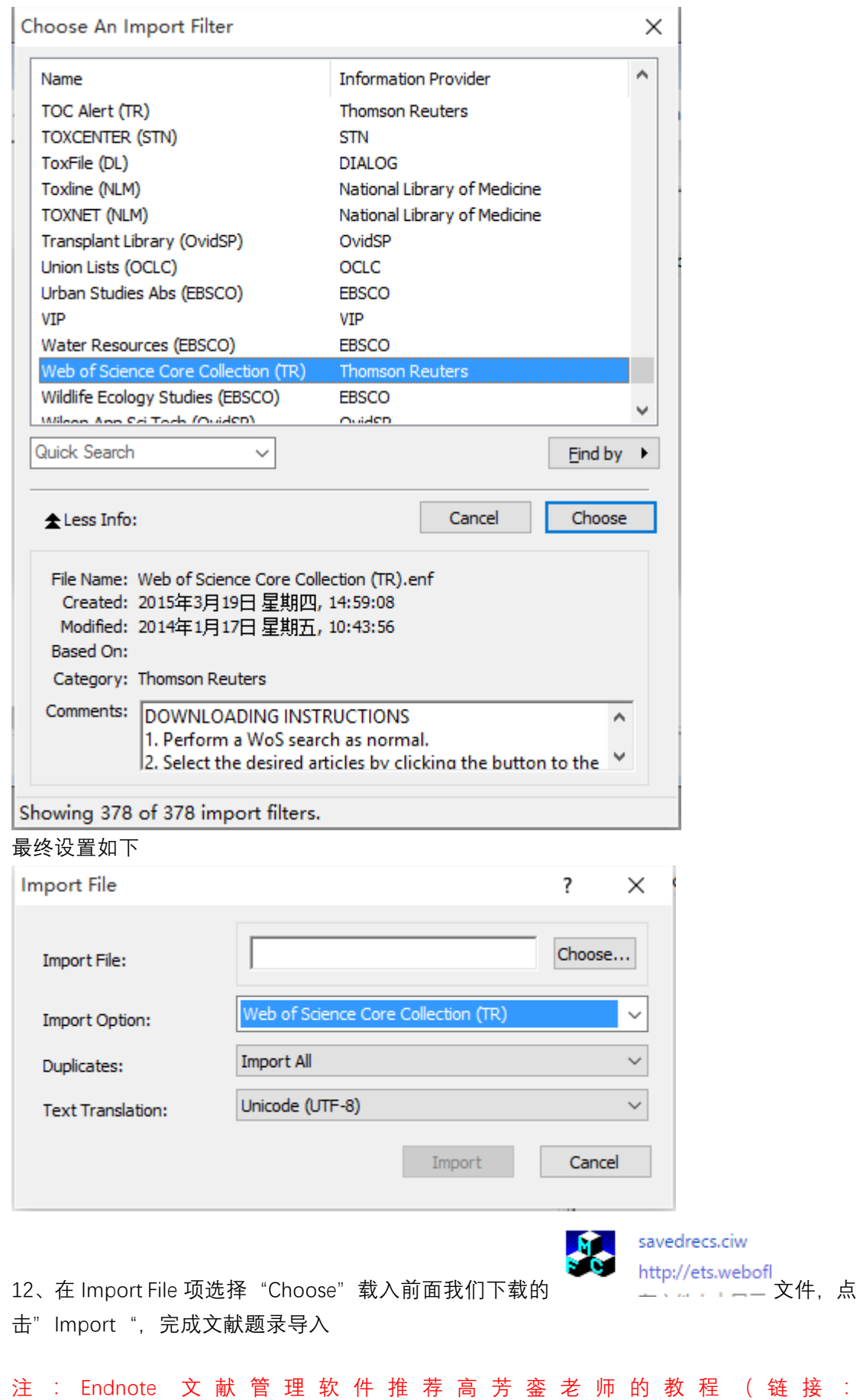

http://bbs.sciencenet.cn/forum.php?mod=viewthread&tid=1175372),对本文如有引用请标 注来源, 谢谢 !